[WEB](https://zhiliao.h3c.com/questions/catesDis/741)管理 **[zhiliao\\_FO3qD](https://zhiliao.h3c.com/User/other/24679)** 2018-11-25 发表

# 组网及说明

# **1 配置需求或说明**

## **1.1 适用的产品系列**

本案例适用于如F1000-A-G2、F1000-S-G2、F100-M-G2、F100-S-G2等F1000-X-G2、F100-X-G2系 列的防火墙。

注:本案例是在*F1000-C-G2*的*Version 7.1.064, Release 9323P1801*版本上进行配置和验证的。

#### **1.2 配置需求及实现的效果**

用户可以通过电脑上运行的SSH客户端软件 (SSH2版本) 安全地登录到Device上, 并被授予用户角色 network-admin进行配置管理;设备采用password认证方式对SSH客户端进行认证,客户端的用户名 和密码保存在本地。

#### **2 组网图**

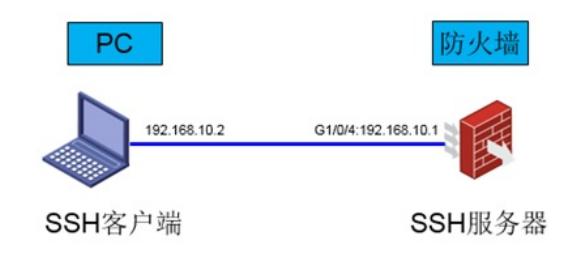

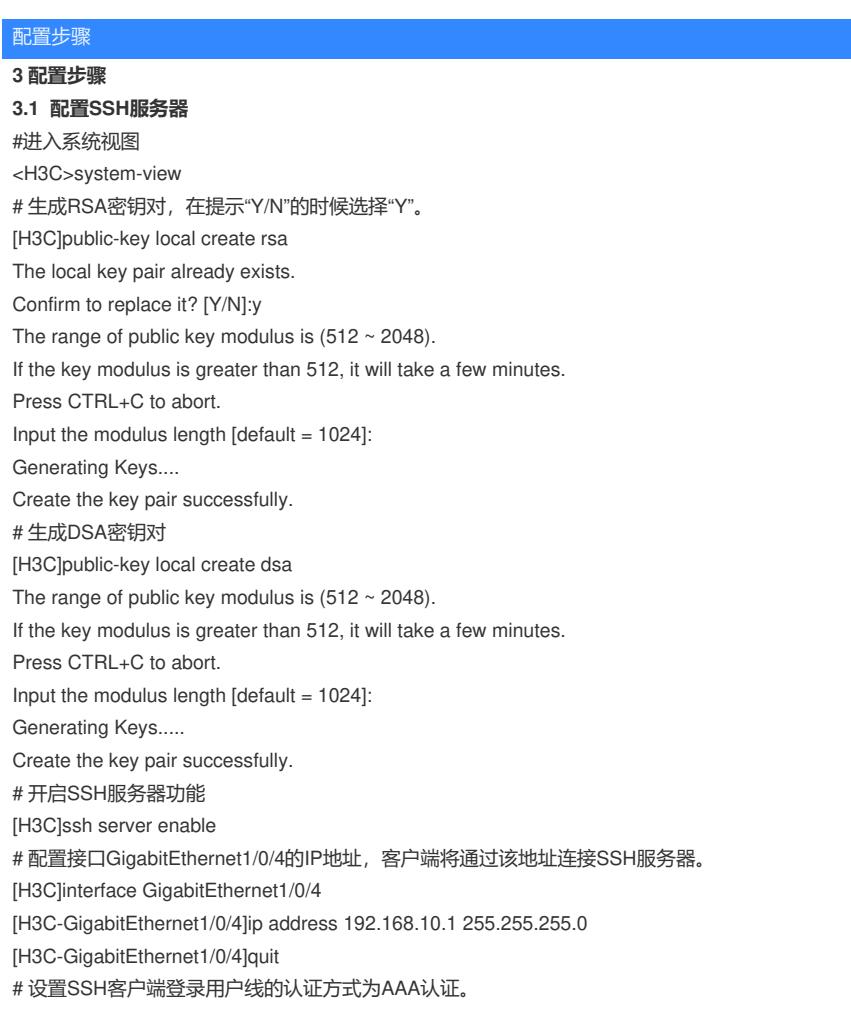

[H3C]line vty 0 63 [H3C-line-vty0-63]authentication-mode scheme [H3C-line-vty0-63]quit # 创建设备管理类本地用户为admin, 密码为admin; 并设置服务类型为SSH, 用户角色为network-ad min。 [H3C]local-user admin [H3C-luser-manage-admin]service-type ssh [H3C-luser-manage-admin]authorization-attribute user-role network-admin [H3C-luser-manage-admin]password simple admin [H3C-luser-manage-admin]quit

### **3.2 防火墙域间策略配置**

# 把接口GigabitEthernet1/0/1加入trust区域 [H3C]security-zone name Trust [H3C-security-zone-Trust]import interface GigabitEthernet1/0/1 [H3C-security-zone-Trustlauit] #创建对象策略pass。 [H3C]object-policy ip pass [H3C-object-policy-ip-pass] rule 0 pass [H3C-object-policy-ip-pass]quit #创建Trust到Local域的域间策略调用pass策略。 [H3C]zone-pair security source Trust destination Local [H3C-zone-pair-security-Trust-Local]object-policy apply ip pass [H3C-zone-pair-security-Trust-Local]quit #创建Local到Trust域的域间策略调用pass策略。 [H3C]zone-pair security source Local destination Trust [H3C-zone-pair-security-Local-Trust]object-policy apply ip pass [H3C-zone-pair-security-Local-Trust]quit

#### **3.3 限制用户SSH登录设备**

#只允许内网192.168.10.0/24网段用户登录设备 #配置ACL: [H3C]acl basic 2999 [H3C-acl-ipv4-basic-2999]rule permit source 192.168.10.0 0.0.0.255 [H3C-acl-ipv4-basic-2999]quit #在SSH服务中调用 [H3C]SSH server acl 2999 #测试无问题后,再保存配置 [H3C]save force

#### **4 配置验证及登录测试**

### **4.1 使用CRT客户端SSH登录设备**

#客户端配置地址保证能够ping通防火墙接口地址

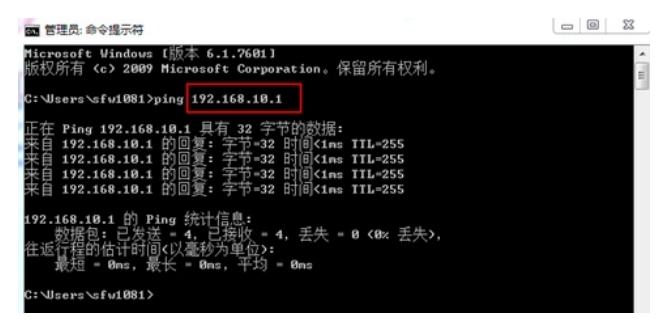

#电脑上开启CRT软件开始连接设备,点击快速连接,然后协议选择"SSH2",主机名输入设备的地址"1 92.168.10.1",点击"连接"。

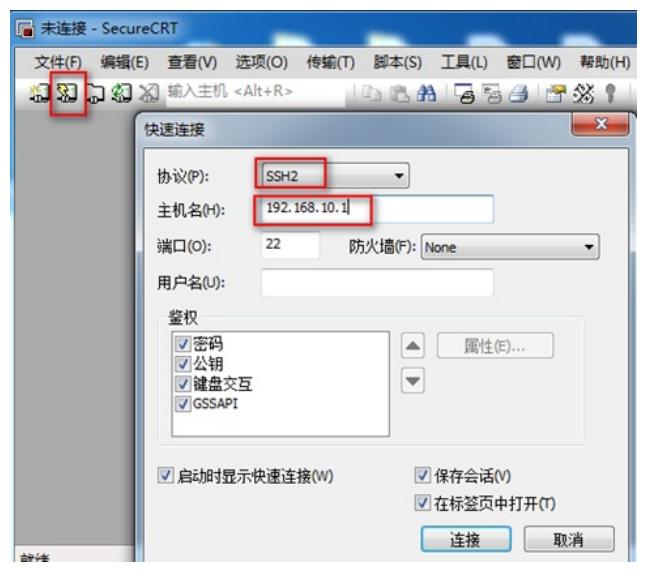

#连接成功后,会跳出新建主机密钥对话框,点击"接受并保存"紧接着就会弹出输入SSH用户名的对话 框,输入用户名"admin",点击"确定",然后会接着出来一个对话框,输入密码"admin",然后点击"确定 "后就可以进入设备了。

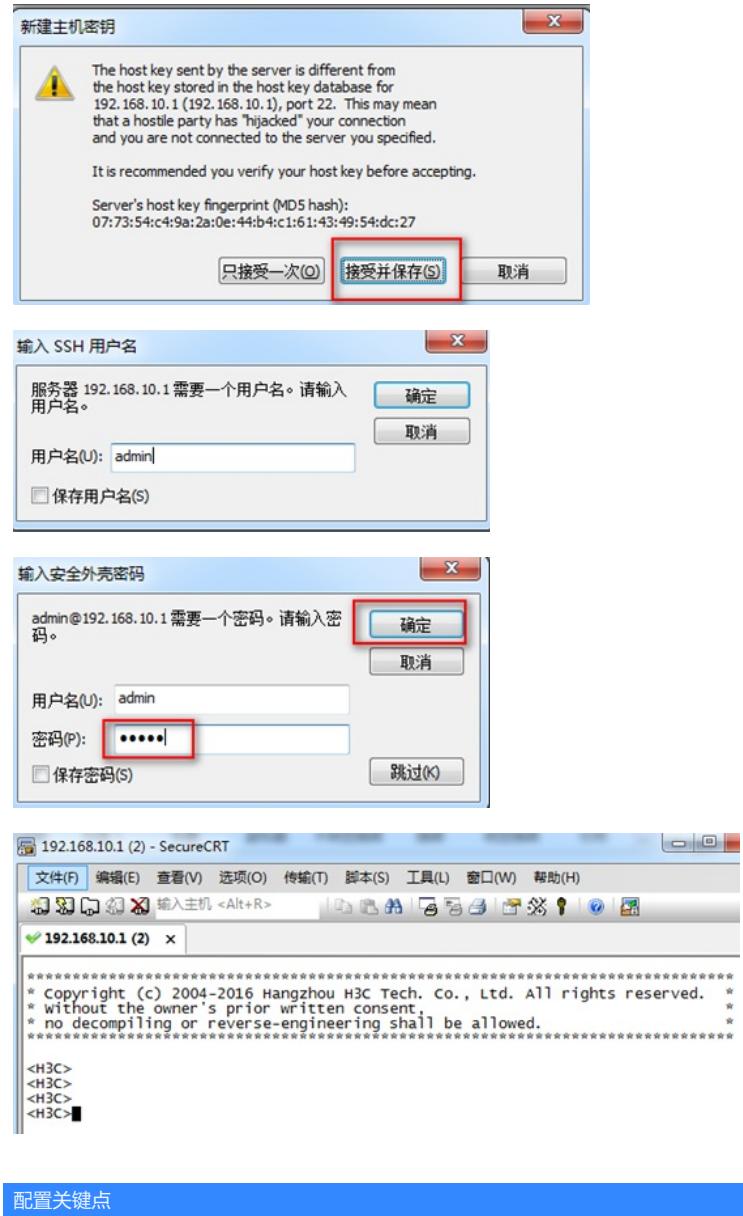